Last modified: October 13, 2023

# How to enrol in courses

Step-by-step instructions

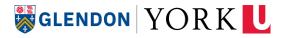

# **Important Dates**

Check the <u>Important Dates page</u> on the York University Website to find the following information:

#### Add/Drop Deadlines

- > Deadlines to add a course with and without permission of the instructor
- > Deadlines to drop a course or withdraw from a course

#### **Financial Deadlines**

- > Financial refund deadlines to drop a course and receive a full or partial refund
- > Payment deadlines
- > OSAP deadlines

#### **Sessional Dates**

- > Start and end of classes
- > Dates of the exam period
- > Holidays and university closures

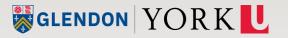

# **Technical preparation for course enrolment**

#### **Create your Passport York Account**

You'll need your **Passport York** account to access the Registration and Enrolment Module. <u>Sign up as a new student here</u>.

#### **Set up DUO Mobile**

After you log in to Passport York for the first time, you will be prompted to set up two-factor authentication (2FA). <u>Prepare by reading the instructions on the</u> **Duo Two Factor Authentication Website**.

#### **Set Up Your Security Questions**

Setting up your **Security Questions** is required before you can enrol in your first course. <u>Click here to set up your Security Questions</u>.

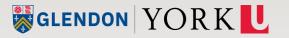

#### Navigate to the online Registration and Enrolment Module (REM)

| ONLINE SERVICES       | 1                                                                                                    | Logged in as, .              |
|-----------------------|----------------------------------------------------------------------------------------------------|------------------------------|
| Registration ar       | nd Enrolment                                                                                                    |                              |
|                       |                                                                                                    | Course Timetable             |
| Welcome to Onlin      | ne Registration and Enrolment                                                                                                    |                              |
| has been activated. ( | Registration and Enrolment system once your En<br>Check my <u>Enrolment Access Dates and Times</u> .<br>please refer to the <u>Registrar's Office Web site</u> . | rolment Access Date and Time |
| Student Number:       |                                                                                                    |                              |
| Academic Session:     | Please select Academic Session                                                                                                    | ~                            |
|                       | Please select Academic Session<br>Summer 2023<br>FALL 2023-GRADUATE STUDENTS OR                                                                                  | OSCOODE STUDENTS             |
|                       | TALL 2023-ONADOATE OTODENTO ON                                                                                                    |                              |
|                       | WINTER 2024-GRADUATE STUDENTS                                                                                                    | OR OSGOODE STUDENTS          |

- > Start here: //my.yorku.ca/
- > Open the Courses tab
- > Click Enrol in Courses to be directed to the **Registration and Enrolment Module**

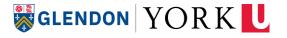

# Sign into Passport York

- Connect to your Passport York account with the username and password you created.
- Proceed to the Registration and Enrolment Module (REM).

| Passport `                                    | Passport York Login        |  |  |
|-----------------------------------------------|----------------------------|--|--|
|                                               |                            |  |  |
| Registratio                                   | Registration and Enrolment |  |  |
| Username:                                     | rtester                    |  |  |
| Password:                                     |                            |  |  |
| Change my Passport York password after Hogin. |                            |  |  |
|                                               |                            |  |  |

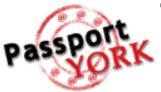

"Passport York" is York University's primary method of online authentication. Use Passport York to sign into York University's online services and tools. <u>More info</u>

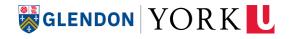

## **Complete the 2-Factor Authentication**

Authenticate your log-in using the DUO Mobile application.

What's this? See here for more details

| Two Factor authentication                                                                                         |                                                                                                    |                                    |
|----------------------------------------------------------------------------------------------------|----------------------------------------------------------------------------------------------------|------------------------------------|
| YORK<br>What is this? C <sup>*</sup><br>Add a new device<br>My Settings & Devices<br>Need help?<br>Secured by Duo | Choose an authentication method   Image: Duo Push Recommended   Image: Duo Push Recommended   Image: Passcode   Image: Remember me for 30 days | Send Me a Push<br>Enter a Passcode |
|                                                                                                    |                                                                                                    |                                    |

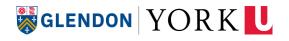

### Select the Academic Session

From the drop-down menu, select the **Academic Session** in which you are enrolling.

# (Ex. FALL/WINTER UNDERGRADUATE STUDENTS)

| MY ONLINE SERVICES   | Logged in as                                                                                                    | s rtester  |
|----------------------|----------------------------------------------------------------------------------------------------|------------|
| Registration an      | d Enrolment                                                                                                    |            |
|                      | <u>Course Timeta</u>                                                                                                    | <u>ble</u> |
| Welcome to Onli      | ne Registration and Enrolment                                                                                                    |            |
| -                    | Registration and Enrolment system once your Enrolment Access Date and<br>ited. Check my <u>Enrolment Access Dates and Times</u> .                                                                     |            |
| For more information | please refer to the <u>Registrar's Office Web site</u> .                                                                                                    |            |
| Student Number:      | 999111222                                                                                                    |            |
| Academic Session:    | Please select Academic Session                                                                                                    | ~          |
|                      | Please select Academic Session<br>SUMMER 2011<br>FALL/WINTER 2011-2012 UNDERGRADUATE STUDENTS<br>FALL 2011-GRADUATE STUDENTS OR OSGOODE STUDENTS<br>WINTER 2012-GRADUATE STUDENTS OR OSGOODE STUDENTS |            |

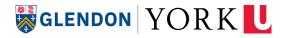

# Questionnaire

You will be asked to agree to the <u>Student Code of Conduct Agreement</u> and to confirm your preferred method of communication (email and cellphone).

| MY ONLINE SERVICES >                                                              | Logged in as <b>lucybell</b>                                                                                                    |
|-----------------------------------------------------------------------------------|----------------------------------------------------------------------------------------------------|
| Registration and Enrolment                                                        |                                                                                                    |
| Select Academic Session                                                           | <u>Course Timetable</u>                                                                                                    |
| Please answer the following q                                                     | Student Code of Conduct Agreement                                                                                                    |
| Since this is the first time that you have be asked a few questions.              | I acknowledge that I have an obligation to abide by York University's non-academic Student Coc<br>of Conduct and I understand that it is my responsibility to review the Student Code of Conduct<br>found at <u>www.yorku.ca/scdr.</u>                          |
|                                                                                   | Do you accept this agreement?                                                                                                    |
|                                                                                   | © No C Yes                                                                                                    |
| Honours or Bachelor Question                                                      |                                                                                                    |
| If you are academically eligible, or beco<br>of pursuing either an Honours degree | E-mail and Cellphone Confirmation<br>1. Are those emails, which we have on file, correct? If not, please correct them.                                                                                                    |
| Which degree would you like to pursue                                             | York e-mail External e-mail                                                                                                    |
| ● Honours (120 credits)                                                           | 2. In some circumstances, York may send official communications to students via e-<br>mail. It is important that when the University does this that these messages reach you                                                                                    |
| If you decide to change your program a                                            | and are read in a timely manner. When applicable, do you prefer that official York<br>University messages be sent to your York e-mail address, or to an external e-mail<br>address that you may specify?                                                        |
| Tuition Fees Contract                                                             | My preferred email address for official communications from York is:                                                                                                    |
| Your current status makes you eligible                                            | My pletered email address to fonctar communications norm forkis.                                                                                                    |
| Your enrolment/registration contract wi                                           | • my External e-mail address                                                                                                    |
| information, that you agree to supply si                                          | Important Note: If you choose to use an external e-mail address as your preferred                                                                                                    |
| pay the fees assessed for your registra                                           | account, you are responsible for ensuring there are no problems with your external e-                                                                                                    |
| Do you agree to this contract?                                                    | mail provider or your individual account that would prevent York University from<br>delivering an e-mail to you at that address. York cannot be held responsible for quota<br>restrictions, spam filters, firewalls and system outages etc. for external e-mail |
| ⊙ No O Yes                                                                        | systems.                                                                                                    |
|                                                                                   | Note that in some courses your professor may insist upon the use of a yorku.ca e-mail<br>address and in those cases, such a directive would override this preference setting.                                                                                   |
|                                                                                   | 3. Are following cellphone details correct? If not please correct them.                                                                                                    |
|                                                                                   | Cellphone Cellphone Provider                                                                                                    |
|                                                                                   | · •                                                                                                    |

### Adding courses – Step 1

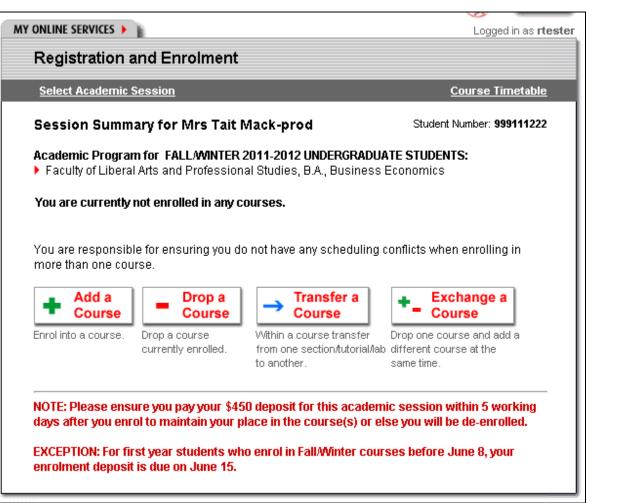

Your Session Summary page displays your current program and any courses you are enrolled in.

# Click on **"Add a Course"** to proceed to enroll.

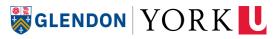

### Adding Courses – Step 2

| DNLINE SERVICES                                                                                                    | Pastorik LOGOUT              |
|----------------------------------------------------------------------------------------------------|------------------------------|
| Registration and Enrolment                                                                                                    | Logged in as <b>lucybell</b> |
| Select Academic Session Summary                                                                                                    | <u>Course Timetable</u>      |
| + Add A Course                                                                                                    | Student Number:              |
| Please key in the 6 digit catalogue number for the course that yo<br>Course. If you do not know the catalogue number, please refer to |                              |
| K16G05 Add Course                                                                                                    |                              |
| ou are currently not enrolled in any courses.                                                                                         |                              |
|                                                                                                    |                              |
|                                                                                                    |                              |
|                                                                                                    |                              |
|                                                                                                    | CANCEL - GO BACK             |

Passport LOGOUT 2644 6.00 International Society: History, Philosophy and All About Passport York o: GL/HUMA 2644 6.00) cription: on to the historical and philosophical foundations of contemporary international society and to the main theoretical models and roaches to the study of international society, including the question of the level of analysis Instruction: tion B ere to see availability. tor: Marco Fonseca Start Cat # Duration Location Instructor Notes/Additional Fees Day Time 9:00 120 Marco Fonseca This course will be offered through remote/online delivery and can have synchronous sessions during the day and time noted K16G05 (GL ILST 11:00 60 his course will be offered hrough remote/online elivery and can have N55P05 (GL ynchronous sessions Juring the day and time unoted 11:00 60 K16G04 (GL ILST) This course will be offered through remote/online delivery and can have synchronous sessions during the day and time noted.

**GLENDON** YORK

Enter the alphanumeric **catalogue number** of the first course you would like to add. If you see more than one catalogue number, you should only pick <u>one</u>. Click on **"Add Course"** to proceed.

### Adding Courses – Step 3

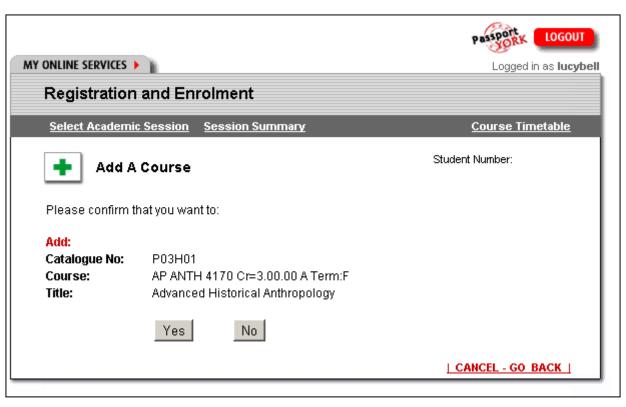

The next screen will ask you to confirm your selection.

Ensure that you are adding the correct course and click **"Yes"** to proceed or **"No"** to start over.

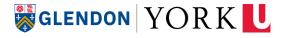

### **Session Summary**

If you were successful in adding your course, it will appear in your list of courses in the **Session Summary** page.

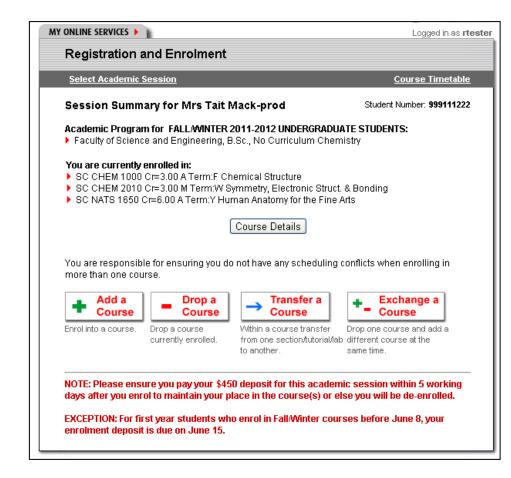

### **Plot your Timetable** (get a visual printout of your schedule)

York Courses Web Site

#### SEARCH COURSE TIMETA

#### Welcome to the York Co

Search Current Courses By ...

> Subject

- > Term
- > Course Title
- > Instructor
- > General Education Courses
- > eLearn Courses
- > After 6pm Courses
- > Weekend Courses
- > Advanced Search
- > View Active Course Timetables

My Class Schedule ...

> Plot My Timetable

The York Courses website is de are being taught and have been

This site contains information at Descriptions for courses offered bar on the left.

Before enrolling: you should re add/drop and start/end dates, an Enrolment Module (REM) and tr particularly encouraged to check Registrarial Services.

Course permissions are manage messages, please use the <u>Cour</u> *The spaces in this course are re The course is restricted from dro The last day to add without perr*  From the <u>York Courses Web Site</u>, click on **"Plot My Timetable"** 

The schedule will note if the class is a lecture, tutorial, lab or other type.

The schedule will also indicate the building and room; click on the hyperlinked building for a link to a campus map.

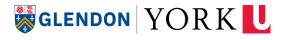

## **Course Conflicts**

- If you have courses that overlap, the block of time will appear in red; details of the courses in conflict will be outlined at the bottom of the page.
- You are responsible for ensuring you do not have any scheduling conflicts when enrolling in more than one course.

| 13:30 - 14:00 | SC BIOL 1000 3.0                                                |                                  |
|---------------|-----------------------------------------------------------------|----------------------------------|
| 14:00 - 14:30 | Section M Term W<br>Lecture [ <u>SLH</u> D ]                    |                                  |
| 14:30 - 15:00 |                                                                 | CONFLICT                         |
| 15:00 - 15:30 |                                                                 | CONFLICT                         |
| 15:30 - 16:00 |                                                                 | CONFLICT                         |
| 16:00 - 16:30 |                                                                 | SC BIOL 1000 3.0                 |
| 16:30 - 17:00 |                                                                 | Section M Term VV                |
| 17:00 - 17:30 |                                                                 | Laboratory 04 [ <u>LSB</u> 219 ] |
| 17:30 - 18:00 |                                                                 |                                  |
| 18:00 - 18:30 |                                                                 |                                  |
| 18:30 - 19:00 |                                                                 |                                  |
| 19:00 - 19:30 |                                                                 |                                  |
| 19:30 - 20:00 | AP HUMA 1780 6.0<br>Section M Term W<br>Lecture [ <u>SLH</u> A] |                                  |
| 20:00 - 20:30 |                                                                 |                                  |
| 20:30 - 21:00 |                                                                 |                                  |
| 21:00 - 21:30 |                                                                 |                                  |
| 21:30 - 22:00 |                                                                 |                                  |

• Tuesdays , 14:30 - 16:00

<u>SC BIOL 1000 3.0</u> | Section M Term W | <u>LSB</u> 219 | Laboratory 04

SC CHEM 1001 3.0 | Section N Term W | SLH D | Lecture

# Pay your \$300 Registration Deposit

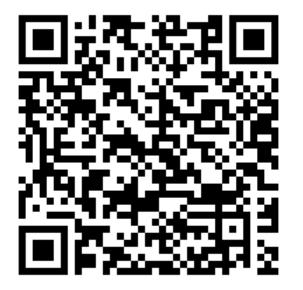

#### What is it?

For new students, a **\$300 payment** to your student account is required when you enrol in your first semester at the university. This deposit is part of your tuition fees: it is not an additional fee.

#### Deadline

The payment deadline is based on when you enrol in your first course. <u>See here for deadlines</u>

#### How to pay

See <u>How To Make Payments</u> section of the Glendon Student Financial Services website.

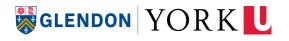

#### **Enrolment Errors**

Visit our website for <u>common enrolment errors</u> and how to resolve them.

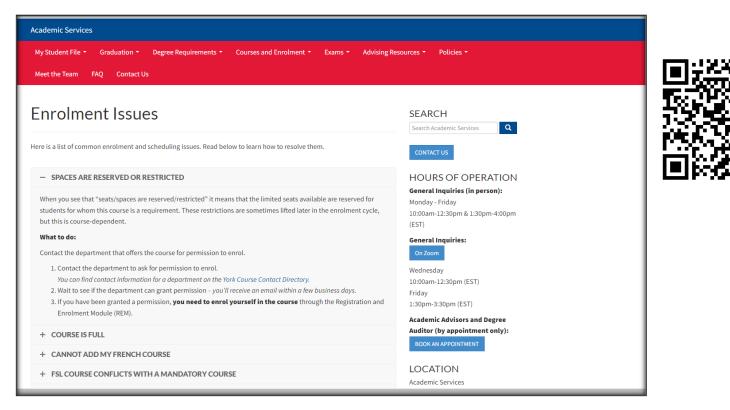

**GLENDON** YORK

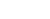

16

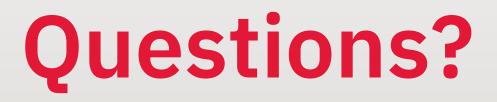

#### New student inquiries

> <u>dearadvisor@glendon.yorku.ca</u>

#### **Current student inquiries**

> <u>acadservices@glendon.yorku.ca</u>